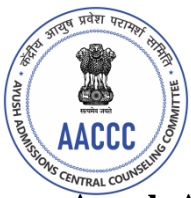

**AYUSH PI** 

# भारत सरकार/Government of India

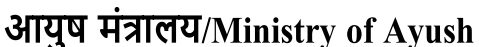

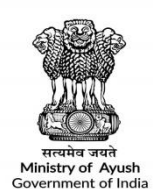

## **Ayush Admissions Central Counseling Committee (AACCC)**

### **Ref.L-14030/137/2022-EP-I Dated: 05.01.2023**

## **NOTICE**

Ayush Admissions Central Counselling for admissions in Ayurveda, Siddha, Unani and Homoeopathy (ASU&H) Postgraduate (PG) courses is a highly sensitive matter. It was seen in earlier counselling that there had been lots of incidents when candidates reported that their password had been compromised or someone else had registered in place of genuine candidate.

Therefore, all candidates participating in the AACCC-PG Counselling for admission in ASU&H PG (MD/MS) Courses for the academic year 2022-23 are advised to follow the following instructions for creation and security of their password.

### **PASSWORD POLICY**

- 1. Confidentiality of Password is solely responsibility of the candidate, and all care must be taken to protect the password.
- 2. For security reasons, after finishing your work, kindly click the LOGOUT button and close all the windows related to your session. M
- 3. Candidates are advised to keep changing the Password at frequent intervals.
- 4. Never share your password and do not respond to any mail which asks you for your Login-ID/Password.
- 5. Password Policy: Your password must satisfy the following conditions.
	- a) Password must be 8 to 13 characters long.
	- b) Password must have at least one upper case alphabet.
	- c) Password must have at least one lower case alphabet.
	- d) Password must have at least one numeric value.
	- e) Password must have at least one special character e.g.,!@#\$%^&\*

6. **Change Password**: A facility of change the password is available to signed-in applicants. Applicant will login into the system and click on the "Change Password" button. Applicant will enter the old password, new password, confirm new password to change the password. If old password matches and new password is as per the password policy then the form will be submitted and the password will be changed successfully.

- 7. **Forget Password/Reset Password**: Applicant can reset his/her password by using the following options.
	- **a) Reset password using a reset link via registered E-mail**: Applicant has to enter their AIAPGET 2022 examination Roll No. If entered data (Roll No.) matches with the backend database, then system will send a reset password link to the registered E-mail id. After clicking the received link in the mail-inbox, applicants must follow the online instructions to reset the New Password.
	- **b) Reset password using an OTP via SMS**: Applicant has to enter their AIAPGET 2022 examination Roll No. If entered data (Roll No.) matches with backend database then system will send a verification code through SMS to the registered mobile no. applicants are required to enter a verification code, and if the verification code matches with database, the system will prompt resetting New Password.

Note: It is strongly recommended that the OTP sent to the applicant for any activity like reset password etc. must not be shared with anyone. This OTP is confidential and to be used by the applicant only. Neither AACCC, M/o Ayush nor NIC will be responsible for violation or misuse of the password/OTP.